### **Dzień dobry,**

### **Poniżej przesyłam instrukcje uruchomienia wydruku paragonów na drukarce fiskalnej.**

Podczas pracy z usługą WAPRO Online należy uruchomić program WAPRO ZDF – zdalna drukarka fiskalna. Za jego pomocą można współdzielić jedno fizyczne urządzenie (drukarkę fiskalną), tak, aby można było na niej drukować paragony z różnych komputerów, które tej drukarki nie posiadają Należy zainstalować program WAPRO ZDF po uprzednim pobraniu go ze

strony **[https://wapro24bis.assecobs.pl/plikownia/WAPRO%20Mag/WAPRO%20ZDF/waprozdf8800](https://wapro24bis.assecobs.pl/plikownia/WAPRO%20Mag/WAPRO%20ZDF/waprozdf8800.exe) [.exe](https://wapro24bis.assecobs.pl/plikownia/WAPRO%20Mag/WAPRO%20ZDF/waprozdf8800.exe)**. Jeśli jest już zainstalowany w wersji 8.90.0- nie ma potrzeby instalować wersji z powyższego linku.

Należy upewnić się, że na komputerach gdzie używana jest komunikacja z programem znajdują się odpowiednie wpisy w rejestrach systemu operacyjnego

# **[\\HKLM\\SOFTWARE\\Policies\\Microsoft\\Windows](file://///hklm/SOFTWARE/Policies/Microsoft/Windows) NT\\RPC\RestrictRemoteClients**, a następnie wartość klucza **DWORD równa 0 -  (zero)**.

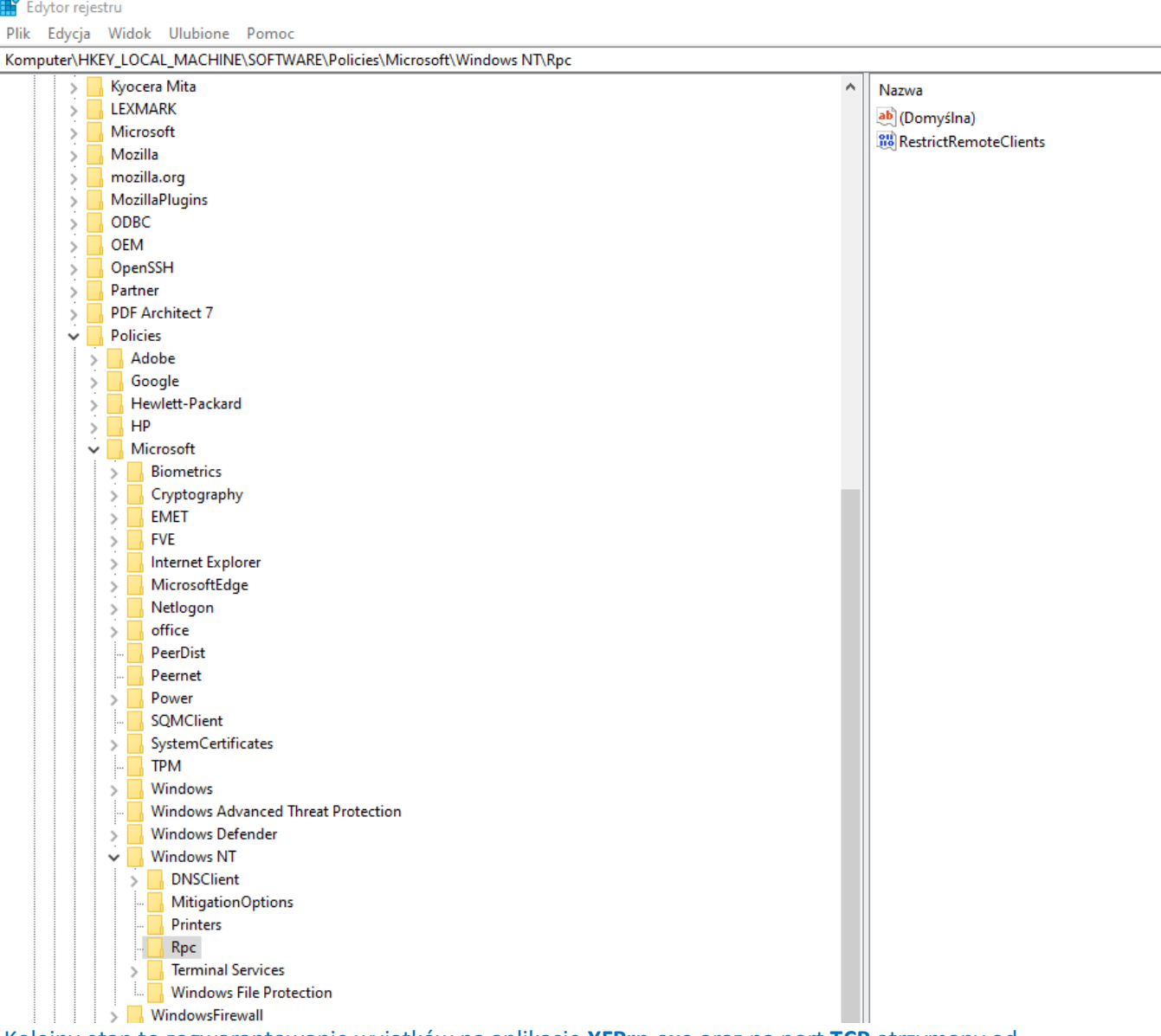

Kolejny etap to zagwarantowanie wyjątków na aplikację **XFPrn.exe** oraz na port **TCP** otrzymany od działu Help Desk zarówno w kierunku wychodzącym jak i przychodzącym w Zaporze Windows Defender lub aplikacji antywirusowej.  

### **Następnym krokiem jest zainstalowanie i skonfigurowanie połączenia VPN**

- 1. Z poniższego linku pobieramy i instalujemy Cisco AnyConnecta <LINK Z NOWEJ WERSJI START.ONLINE.WAPRO.PL> Po uruchomieniu VPN wprowadzamy adres "lubvpn.assecobs.pl/wapro\_anywhere" jak w poniższym zrzucie ekranu.
- 2. Logowanie wykonujemy za pomocą adresu e-mail przypisanego użytkownikowi na stronie https://portal.wapro.pl/

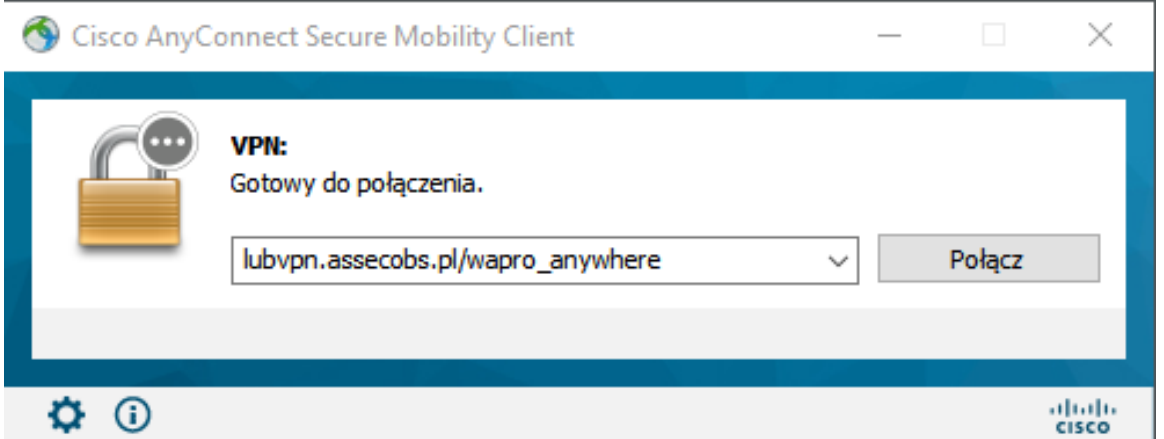

3. Po zalogowaniu, otwieramy aplikację Cisco AnyConnect i zapamiętujemy przydzielony adres IP, jak w poniższym zrzucie ekranu.

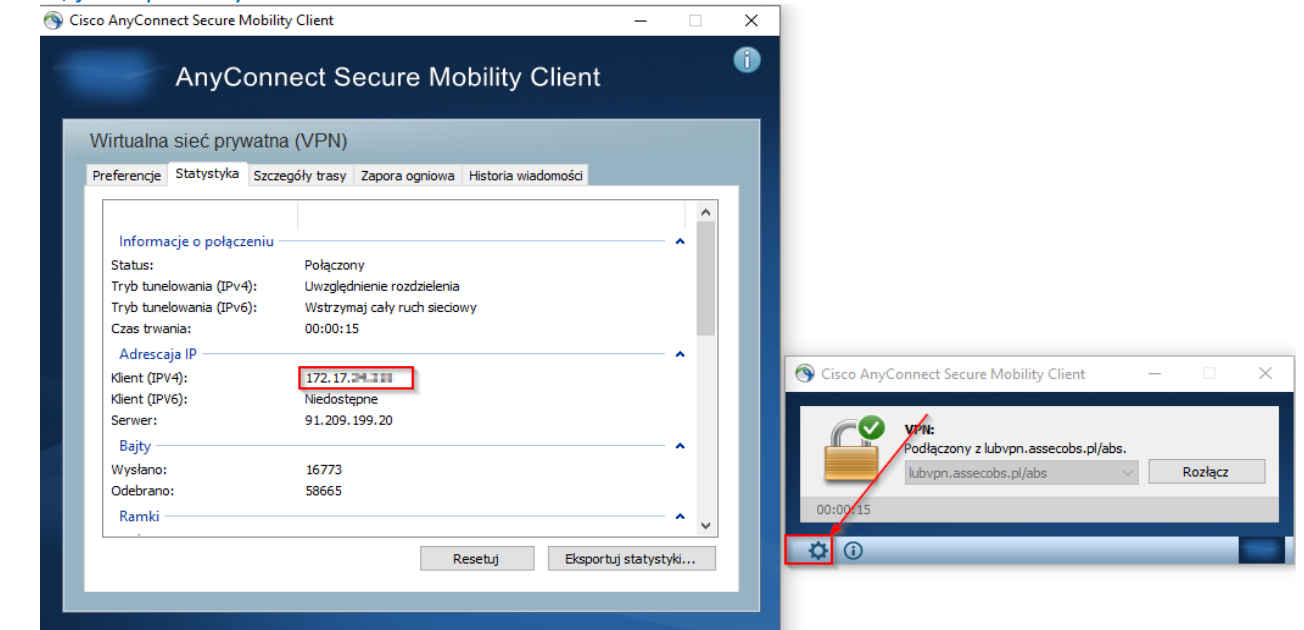

W WAPRO Mag w Chmurze przejść do konfiguracji drukarek fiskalnych: **Administrator** ➔ **Definicje** ➔ **Urządzenia zewnętrzne** ➔ **Drukarki fiskalne** – opcją **DODAJ** inicjujemy dodanie nowego urządzenia, gdzie należy wpisać nazwę urządzenia (dowolną i unikalną) i wybrać rodzaj drukarki fiskalnej z listy. Następnie w opcji **Ustawienia indywidualne drukarki** należy podać numer portu **COM albo adres TCP/IP + PORT odczytany z ustawień drukarki**, na jakim widoczna jest w systemie drukarka (**w** 

**przypadku emulatorów z portu USB, należy sprawdzić za pomocą menadżera urządzeń, na jakim porcie widoczna jest drukarka**). Ustawienia indywidualne zapisujemy.

Następnie w polu **TCP/IP adres** należy podać adres IP nadany przez Cisco AnyConnect, a w pole **numer portu** wpisać numer otrzymany od działu Help Desk. Poniżej zaprezentowano przykładową konfigurację. 

## **Uwaga!**

**Ważne jest, aby konfiguracja drukarek zdalnych odbywała się poprzez fizyczne uruchomienie programu z tego komputera, na którym docelowo ma być ona używana, jako drukarka zdalna!**

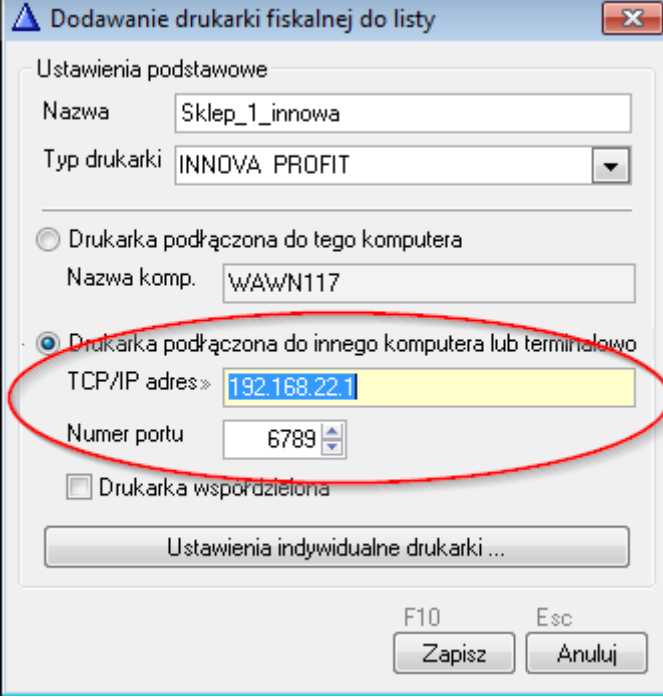

Moduł WAPRO ZDF instaluje się z domyślnym portem 6789. Jeśli chcemy by moduł uruchamiał się automatycznie z numerem portu nadanym przez dział HelpDesk, należy we właściwościach skrótu dopisać parametr /s /e <NrPortu> ( np. "C:\Program Files (x86)\WAPRO\WAPRO ZDF\XFPrn.exe" /s /e6789 )

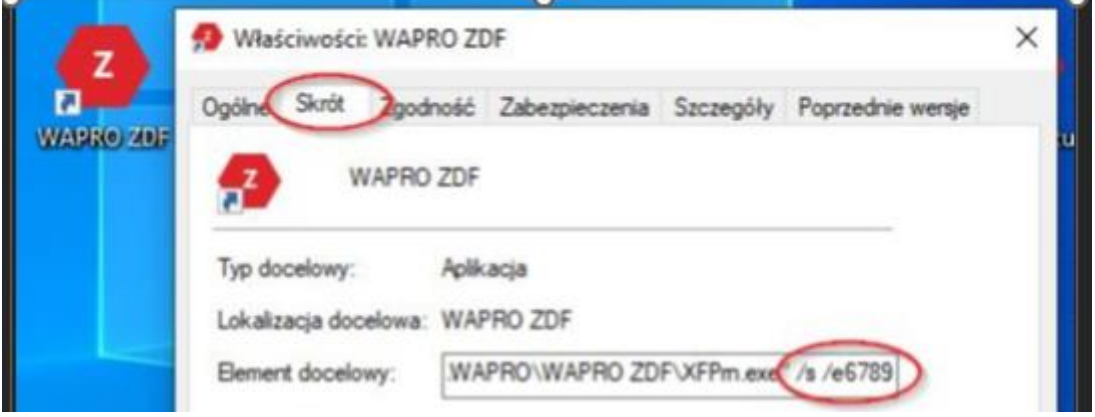